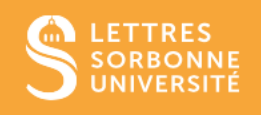

# Moodle : Activité Devoir Grille d'évaluation

Le grille d'évaluation permet à l'enseignant de noter un devoir selon plusieurs critères. Chaque critère contient plusieurs niveaux de réussite

## **1.** Choisir le guide d'évaluation

Dans les paramètres de l'activité **Devoir**, rendez-vous à la partie **Note**

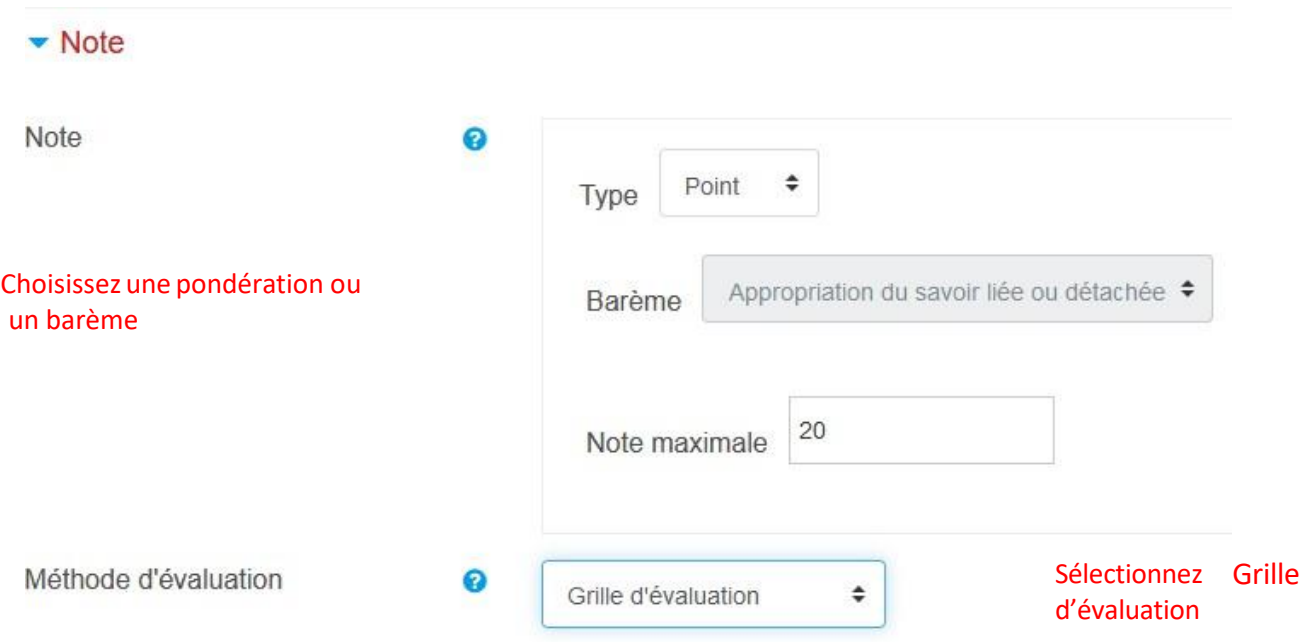

Puis cliquez sur **Enregistrer et revenir au cours**

### **2.** Créer une grille d'évaluation

Cliquez sur l'activité **Devoir**, puis sur la roue crantée à droite de la fenêtre, le menu **Administration du cours** s'affiche, cliquez sur **Evaluation avancée**

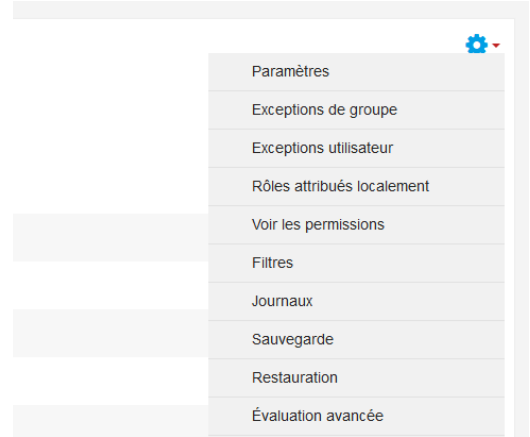

La fenêtre suivante apparait, vous pouvez alors définir un formulaire d'évaluation ou bien créer un formulaire d'évaluation à partir d'un modèle

# Évaluation avancée : Défi Devoir (Devoirs rendus)

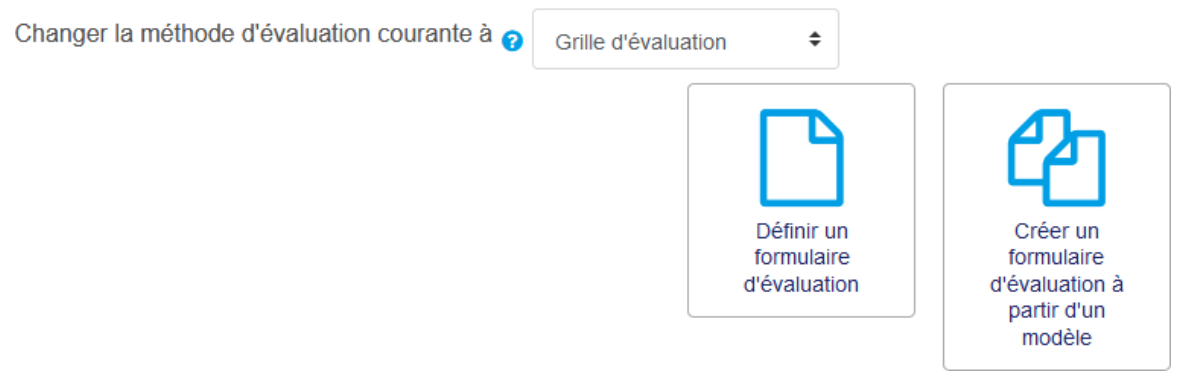

# **3.** Définir un formulaire d'évaluation

Cliquez sur **Définir un formulaire d'évaluation**, nommez votre guide, et donnez-lui une description

 $\bullet$ 

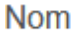

**Description** 

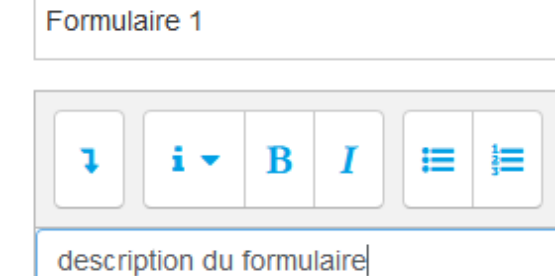

Vous trouverez un tableau sur lequel vous aurez initialement 3 items. Vous pouvez en ajouter en cliquant sur **Ajouter niveau** d'évaluation. Pour ajouter des critères, cliquez dans la boîte.

Grille d'évaluation

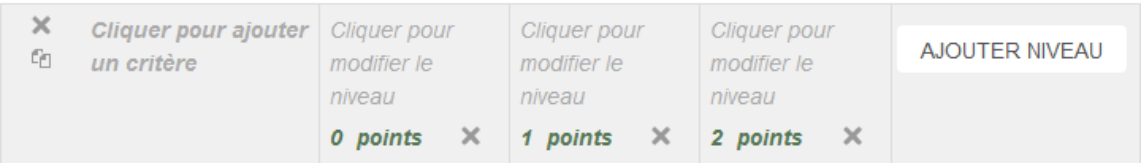

#### Critère de performance

#### Niveau d'évaluation

Les points vont de 0 à 2 points par défaut. Ajouter d'autres niveaux, vous augmentez les points.

Pour chaque critère, vous pouvez donner un nombre différent de niveaux, il vous suffit de cliquer sur la croix à côté des points pour en supprimer.

#### Vous avez la possibilité de choisir plusieurs **options de grille d'évaluation**

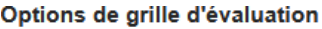

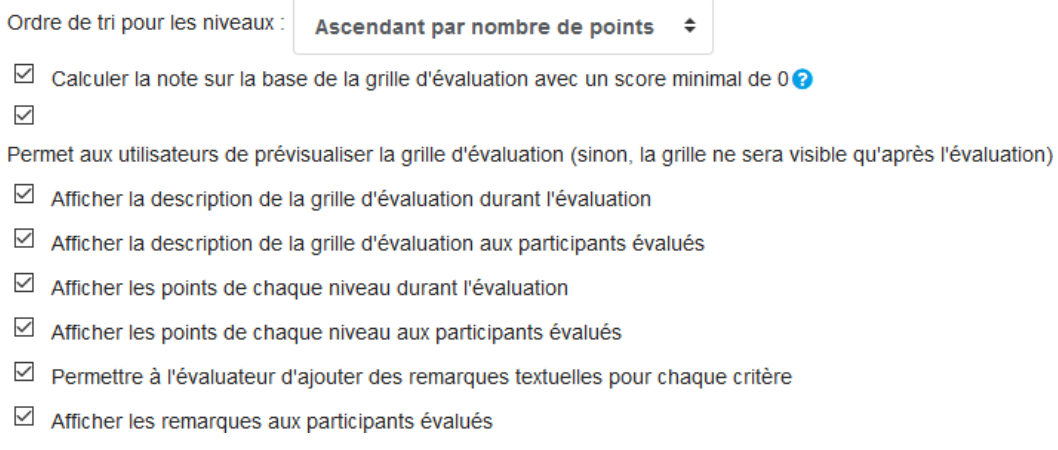

Puis cliquez sur **Enregistrer la grille d'évaluation et la rendre prête à l'usage** lorsque vous avez complété votre grille.

# **4.** Exemple de grille

Grille d'évaluation

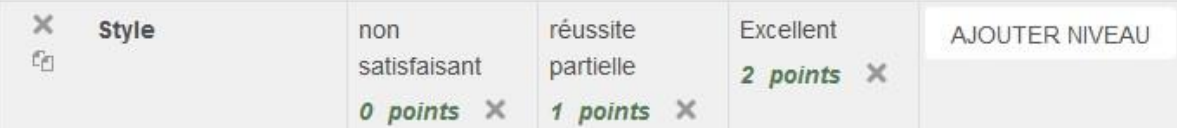

Critère de performance

#### Niveau d'évaluation

# **5.** Dépôt du devoir et vue de l'étudiant

Lorsque l'étudiant s'apprête à déposer son devoir, il verra la grille de critères d'évaluation et prendra connaissance des différents critères sur lesquels il sera noté.

#### Statut de remise

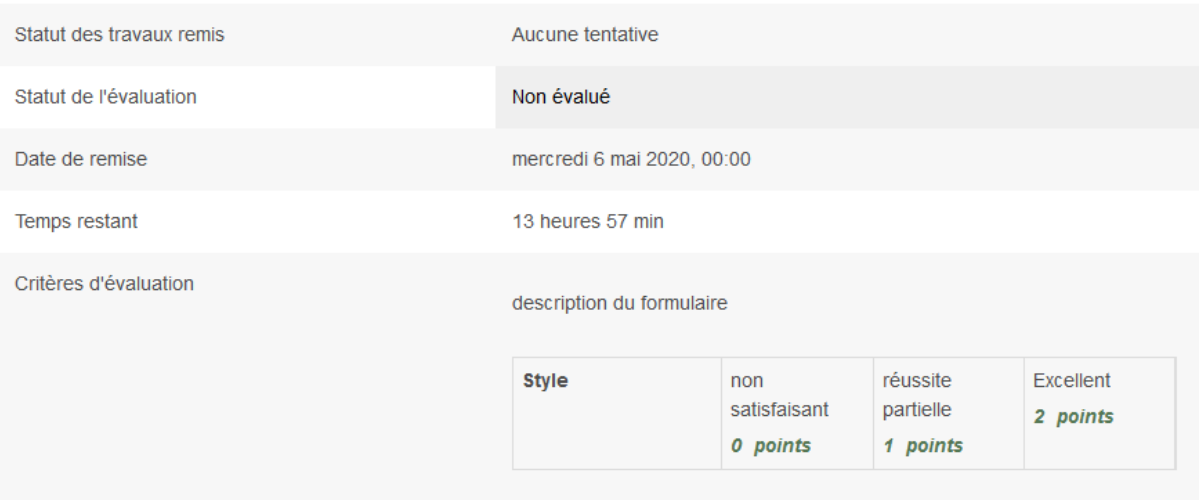

# **6.** Evaluer les devoirs

Revenez dans votre session de cours, cliquez sur le **Devoir** en question, **Consulter les travaux**, puis **Note** devant le nom de l'étudiant. L'éditeur de correction s'affiche. Vous retrouvez dans le panneau latéral droit votre grille d'évaluation.

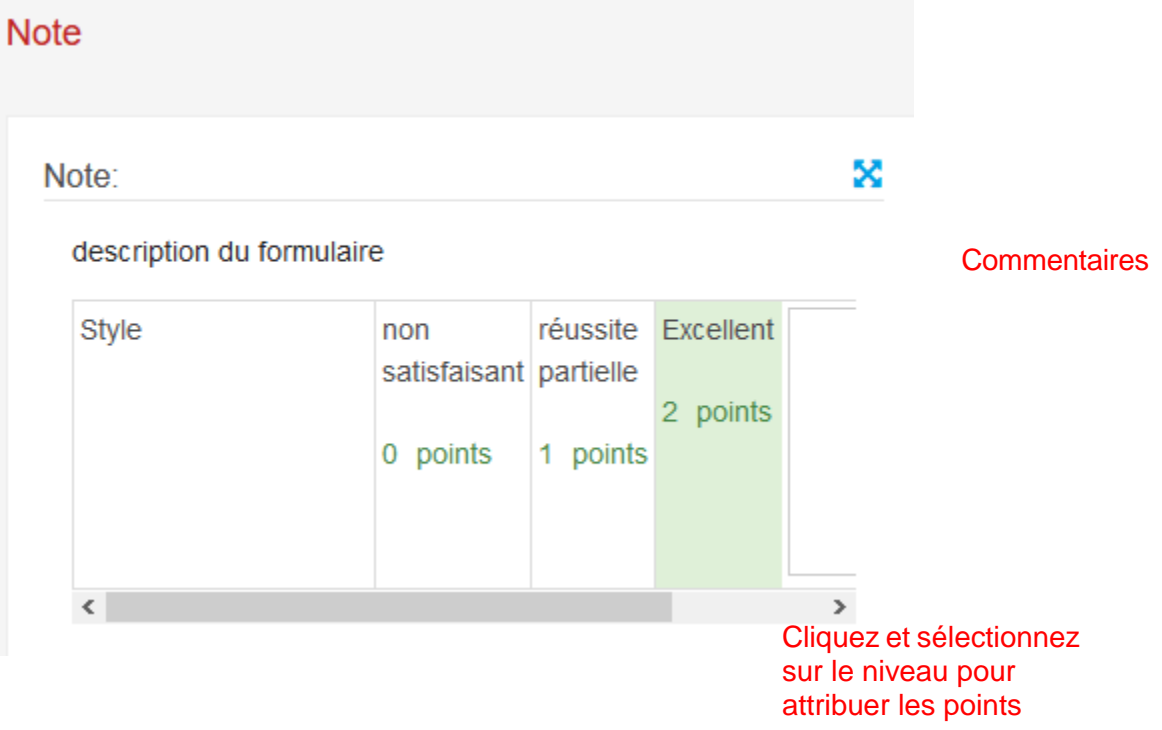